## 武汉理工大学资源与环境工程学院 2024 年硕士研究生招生调剂复试录取工作实施细则

根据《2024年全国硕士研究生招生工作管理规定》(教学〔2023〕2号)规 定,结合学校和学院实际情况,制定本学院 2024 年硕士研究生招生调剂复试录 取工作细则,具体如下:

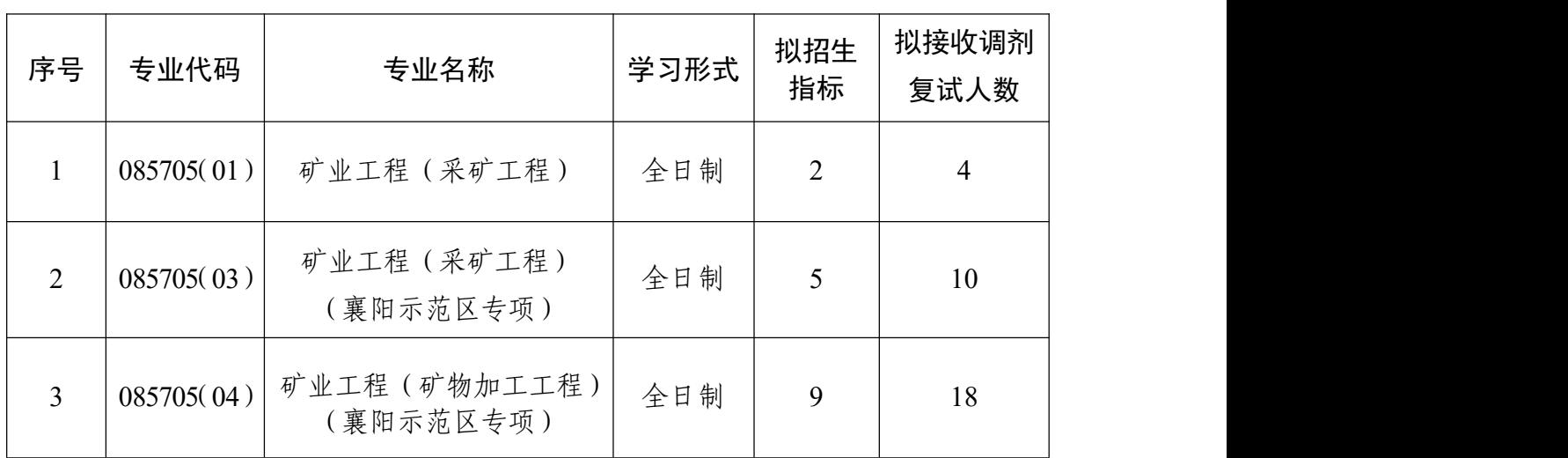

### 一、调剂计划

#### 二、调剂条件

申请调剂的考生必须在满足教育部的基本调剂要求的基础上,达到申请调入 我院相关专业的复试分数线,初试科目与调入专业初试科目相同或相近,其中统 考科目应相同,报考专业与申请调入专业相同或相近,全日制硕士生调剂还需满 足如下条件:

(一)矿业工程(采矿工程)专业

接受第一志愿报考矿业工程专业(采矿工程方向)、或资源与环境类别(矿 业工程领域(采矿工程方向)、安全工程领域)、或控制科学与工程专业(系统工 程、模式识别与智能系统方向)、或电子信息类别(新一代电子信息技术、软件 工程、人工智能领域)、或土木工程专业(岩土工程方向)、或土木水利类别(土 木工程领域)、或安全科学与工程专业、或力学专业(工程力学方向)、或地理学 专业考生的调剂申请,将按照以下优先顺序确定复试名单:

(1)本科专业为采矿工程专业,第一志愿报考矿业工程专业(采矿工程方

向)、或资源与环境类别(矿业工程领域(采矿工程方向));

(2)本科专业不限,第一志愿报考控制科学与工程专业(系统工程、模式 识别与智能系统方向);

(3)本科专业不限,第一志愿报考电子信息类别(新一代电子信息技术、 软件工程、人工智能领域);

(4)本科专业不限,第一志愿报考安全科学与工程专业、或资源与环境类 别(安全工程领域)、或土木工程专业(岩土工程方向)、或土木水利类别(土木 工程领域)、或力学专业(工程力学方向);

(5)本科专业为地理信息科学专业,第一志愿报考地理学专业;

(6)相同优先级情况下,根据申请考生的初试成绩确定排序。

(7)考生一志愿报考的专业名称及研究方向,由学院学位评定分委员会、 研究生招生工作领导小组进行认定及解释。

#### (二)矿业工程(矿物加工工程)专业

接收第一志愿报考矿业工程专业(矿物加工工程方向)、或资源与环境类别 (矿业工程领域(矿物加工工程方向))、或环境科学与工程专业、或资源与环 境类别(环境工程领域)、或材料科学与工程专业(材料学、材料物理与化学、 环境材料方向)、或化学工程与技术专业、或材料与化工类别(材料工程、化 学工程、冶金工程领域)考生的调剂申请,将按照以下优先顺序确定复试名单:

(1)本科专业为矿物加工工程专业,第一志愿报考矿业工程专业(矿物加 工工程方向)、或资源与环境类别(矿业工程领域(矿物加工工程方向));

(2)本科专业为矿物加工工程专业,第一志愿报考材料科学与工程(材料 学、材料物理与化学、环境材料方向)、或化学工程与技术专业、或材料与化工 类别(材料工程、化学工程、冶金工程领域)、或环境科学与工程专业、或资源 与环境类别(环境工程领域);

(3)本科专业为环境工程或环境科学专业,第一志愿报考矿业工程专业(矿 物加工工程方向)、或环境科学与工程、或资源与环境类别(矿业工程领域(矿 物加工工程方向、环境工程领域));

(4)本科专业不限,第一志愿报考矿业工程专业(矿物加工工程方向)、或 环境科学与工程专业、或资源与环境类别(矿业工程领域(矿物加工工程方向、

环境工程领域);

(5)本科专业不限,第一志愿报考材料科学与工程(材料学、材料物理与 化学、环境材料方向)、或化学工程与技术专业、或材料与化工类别(材料工程、 化学工程、冶金工程领域);

(6)相同优先级情况下,根据申请考生的初试成绩确定排序。

(7)考生一志愿报考的专业名称及研究方向,由学院学位评定分委员会、 研究生招生工作领导小组进行认定及解释。

### 三、调剂程序

(一)所有申请调剂的考生须在系统开放时间段内登录"全国硕士生招生调 剂服务系统",提交调剂申请和相应报名支撑材料,完成调剂报名。

#### 调剂系统开放时间:**2024** 年 **4** 月 **8** 日 **00:00**-**15:00**

#### 报名支撑材料接收截止时间:**2024** 年 **4** 月 **8** 日 **12:00**

报名支撑材料内容:准考证、身份证、学生证(往界生为学历学位证)、科 研成果证明,以上材料请压缩后发指定邮箱(文件命名格式:调剂专业名称+考 生编号+类别+姓名+支撑材料), 逾期不予受理。

### 报名支撑材料接收邮箱:1294546275@qq.com

(二)学院按填报信息对调剂报名考生进行资格审核,在调剂系统关闭后 24 小时内确认考生是否具备复试资格,并将拟参加复试名单报研究生院审核。 系统会向审核通过的考生发出复试通知,考生须在规定的时间内确认接受复试考 核,未确认的考生将无法参加后续复试考核。

(三)复试费:100 元/人。缴费截止时间 2024 年 4 月 10 日 12:00,具 体缴费方式见《武汉理工大学研究生复试缴费用户指南》(见附件 3)。学校财务 处统一开具电子发票并发至考生预留的手机号。

### 四、复试具体安排

我院定于 **2024** 年 **4** 月 **11** 日以资格审核、笔试、面试形式组织调剂复试,考 生参加复试必须随身携带居民身份证、准考证、《2024 年招收攻读硕士学位研究 生思想政治品德考核表》(附件 1)、《武汉理工大学 2024 年硕士研究生招生复 试考生诚信承诺书》(见附件 2)。不按规定时间参加复试的考生,将视作自动放 弃复试资格,该生复试成绩为零,不予录取。具体复试考核安排如下:

(一)资格审核

1.时间:2024 年 4 月 11 日 8:00-9:30

2.地点:武汉理工大学南湖校区资环学院南楼 404 室研工办

(二)笔试

1.时间:2024 年 4 月 11 日 10:00-12:00

2.地点:武汉理工大学南湖校区资环学院南楼 407、402 室

(三)面试

1.时间:2024 年 4 月 11 日 14:00-19:00

2.地点:武汉理工大学南湖校区资环学院南楼 407、402 室

调剂复试工作的组织领导和复试考核内容、流程、总成绩计算方法、拟录取 原则等,详见我院 2024 年硕士研究生招生复试录取工作实施细则,请考生提前 准备好相关材料。调剂复试成绩将在学院网站公示,拟录取结果由学校统一公示。

武汉理工大学资源与环境工程学院

2024 年 4 月 6 日

## 武汉理工大学 2024 年硕士研究生招生考试

## 思想政治素质和品德考核表

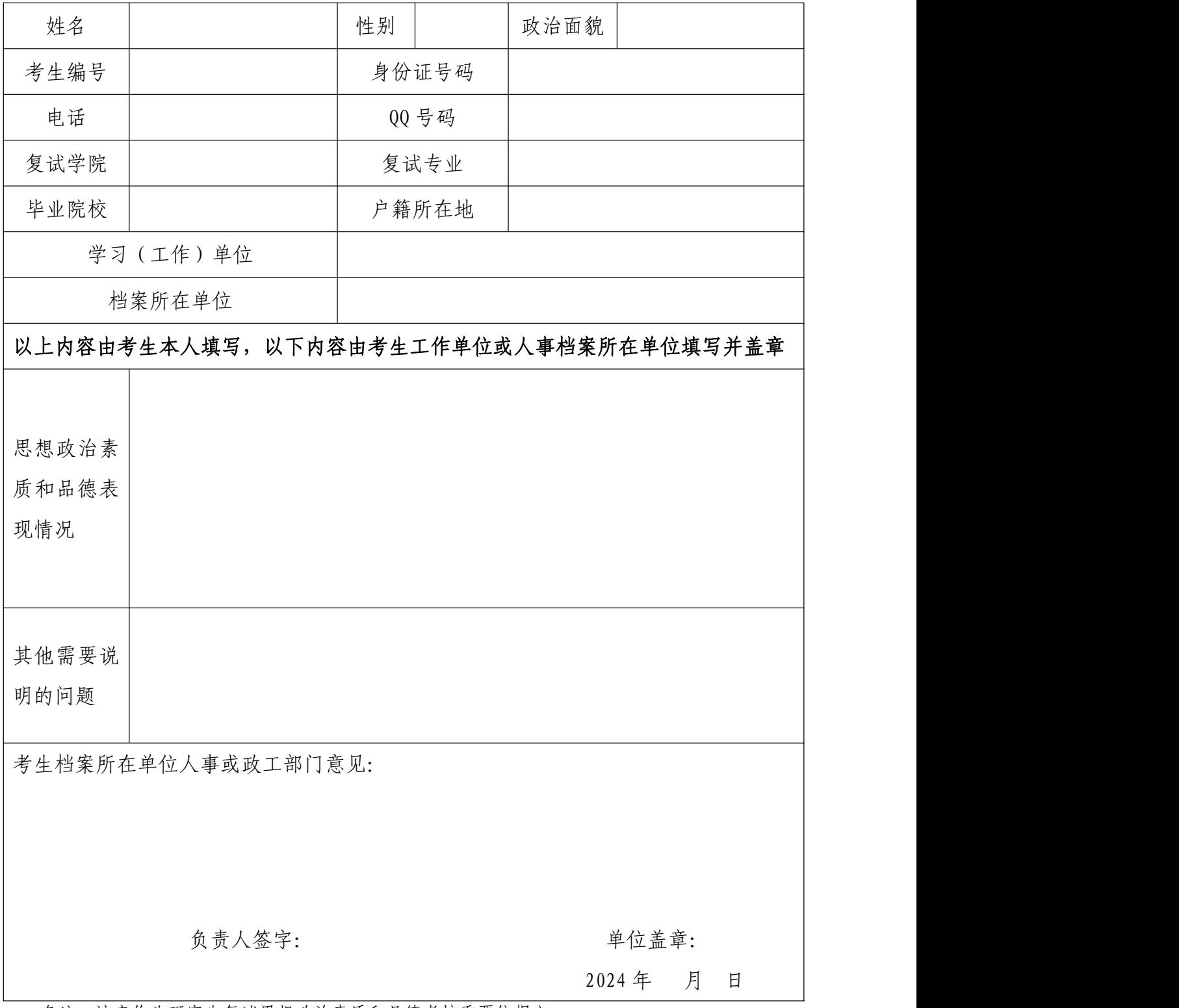

备注:该表作为研究生复试思想政治素质和品德考核重要依据之一。

附件 2:

## 武汉理工大学 2024 年硕士研究生招生复试 考生承诺书

本人是参加 2024 年武汉理工大学硕士研究生招生复试的考 生,已认真阅读《中华人民共和国刑法》、《国家教育考试违规处 理办法》(教育部令第 33 号)、以及湖北省和武汉理工大学关于 硕士招生的相关规定及要求,已清楚了解《中华人民共和国刑法》 第二百八十四条中的规定: "在法律规定的国家考试中, 组织作 弊的行为;为他人实施组织作弊提供作弊器材或者其他帮助的行 为;为实施考试作弊行为,向他人非法出售或者提供考试的试题、 答案的行为;代替他人或者让他人代替自己参加考试的行为"都 将触犯刑法,已清楚了解《国家教育考试违规处理办法》第十六 条第二款规定:"盗窃、损毁、传播在保密期限内的国家教育考 试试题、答案及评分参考、考生答卷、考试成绩的,由有关部门 依法追究有关人员的责任;构成犯罪的,由司法机关依法追究刑 事责任"。现郑重承诺以下事项:

一、自觉遵守国家有关研究生招生考试法律法规、考试纪律 和复试规则,保证不发生代考、陪考及其他违法违纪违规行为。

二、严格遵守考试保密规定,不制作、不存储、不持有、不 传播任何与本次复试相关的文字和音视频,在武汉理工大学硕士 研究生招生复试全部结束前,不对外透漏复试内容。

三、认真阅读学校发布的复试方案、复试细则和考生须知, 并严格执行。

四、按要求及时提交相关个人资料,并保证所提交的所有个 人信息和材料真实有效、准确无误。

五、按要求完成网上缴费等工作,在规定时间参加复试。

六、本次复试完全由本人独立完成。

七、服从武汉理工大学复试工作的统一安排,接受学校的统 一管理、监督和检查。

如有违反以上承诺的行为,本人愿意接受国家相关部门及武 汉理工大学的处理,承担由此产生的一切后果。

承诺人签名(手写签名):

### 2024 年 月 日

附件 3:

# 武汉理工大学研究生复试缴费 用户指南

第一步:登录系统

### http://cwsf.whut.edu.cn/slogin.html

进入"校内用户"(如:图1所示),输入平台账号密码登录(账 号为身份证号,密码为 123456)(如:图 2 所示)。

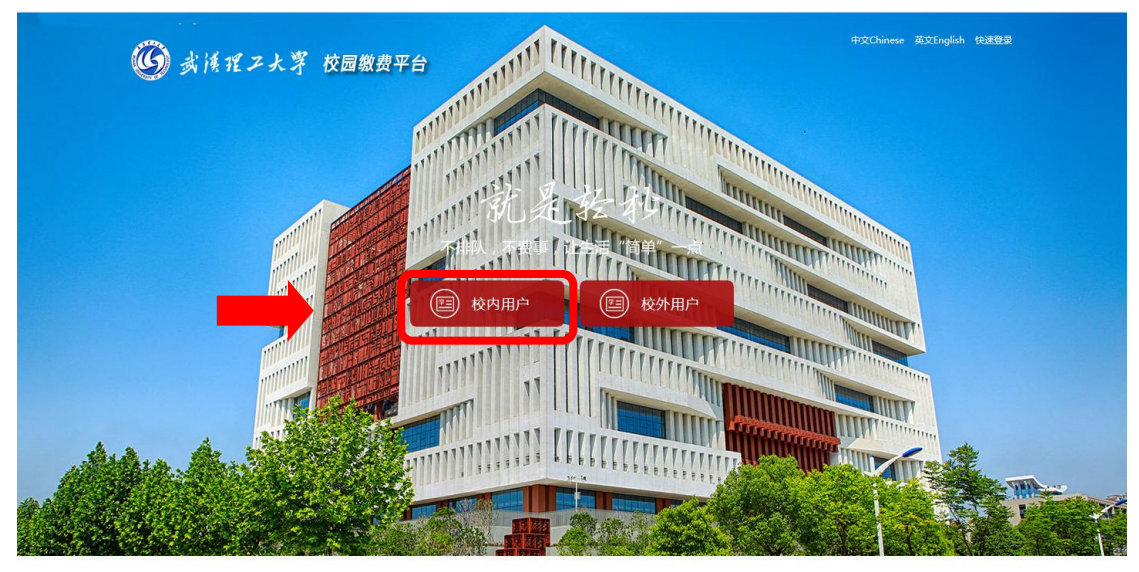

版权:武汉理工大学 © 2001-201

图 1

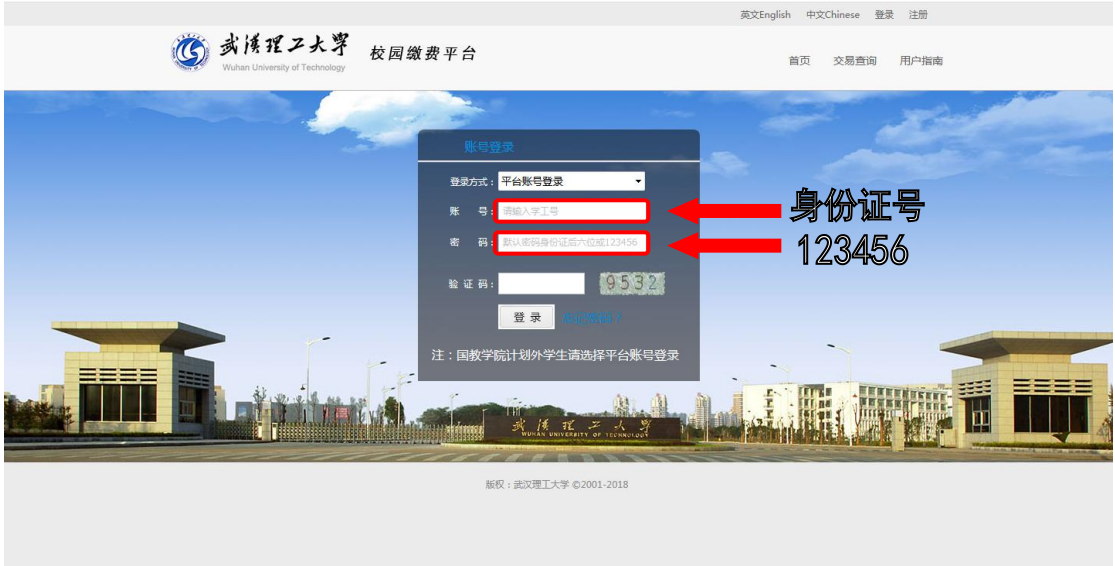

图 2

### 第二步:选择缴费项目

用户登录成功后,在支付业务中选择相应的缴费项目(如:图 3 所示)。

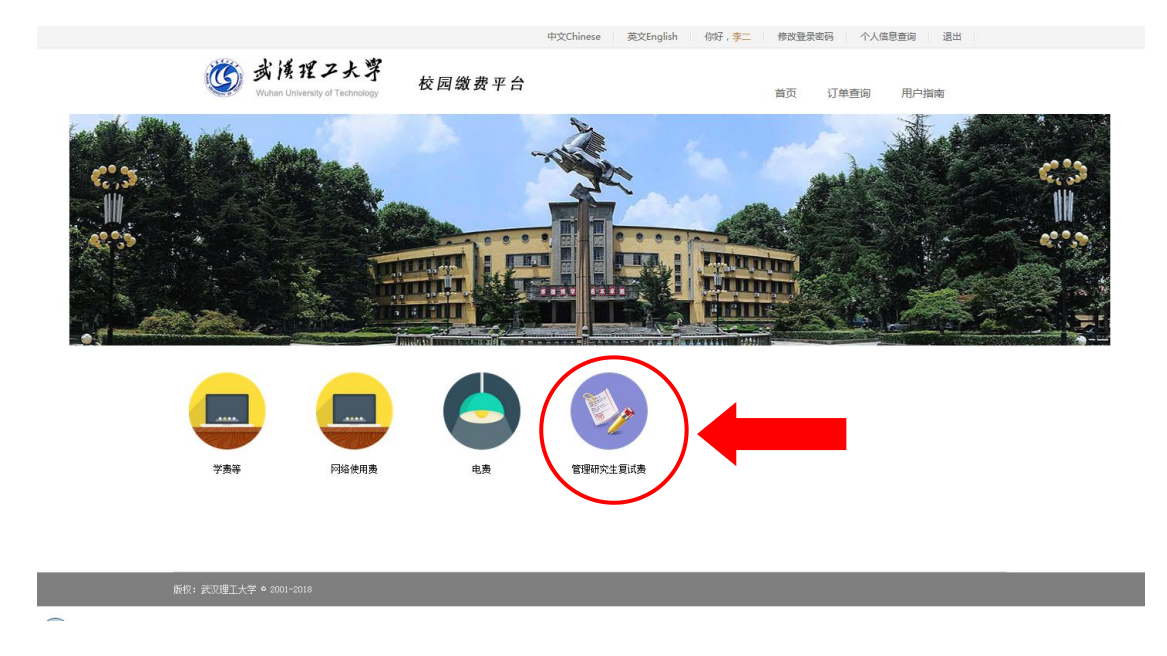

图 3

### 第三步:信息补全

补全个人信息并提交,成功后返回首页(如图 4、5、6 所示)。

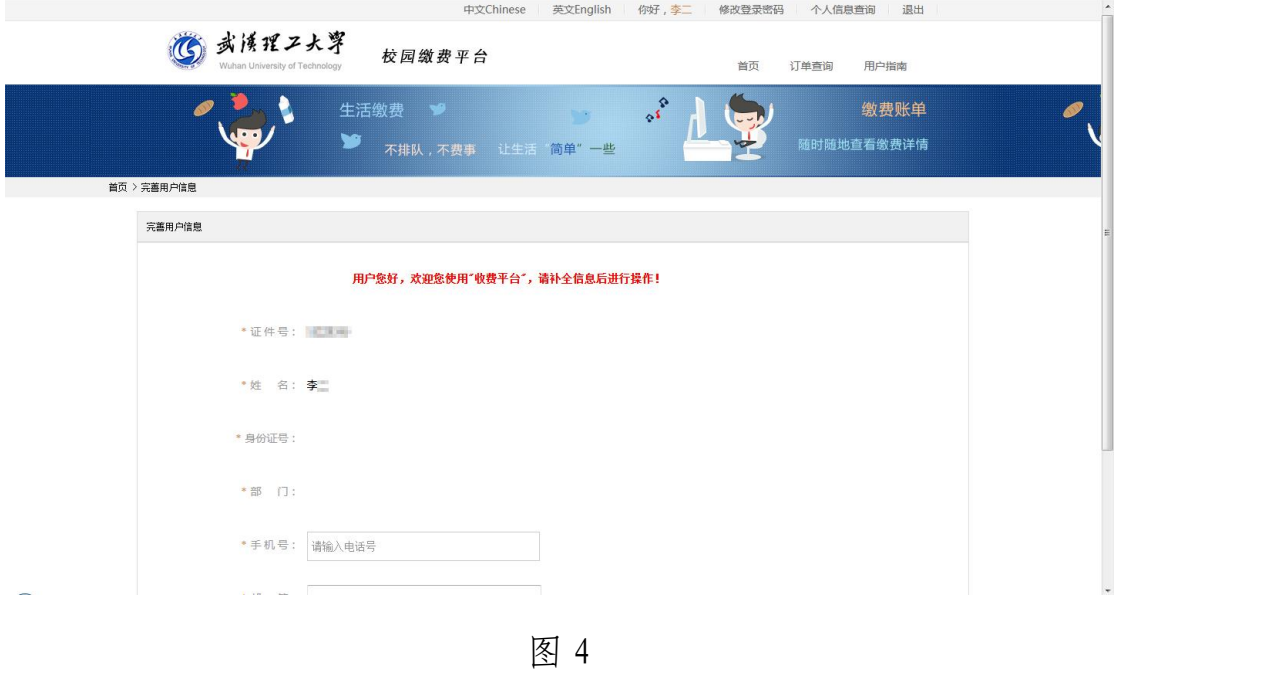

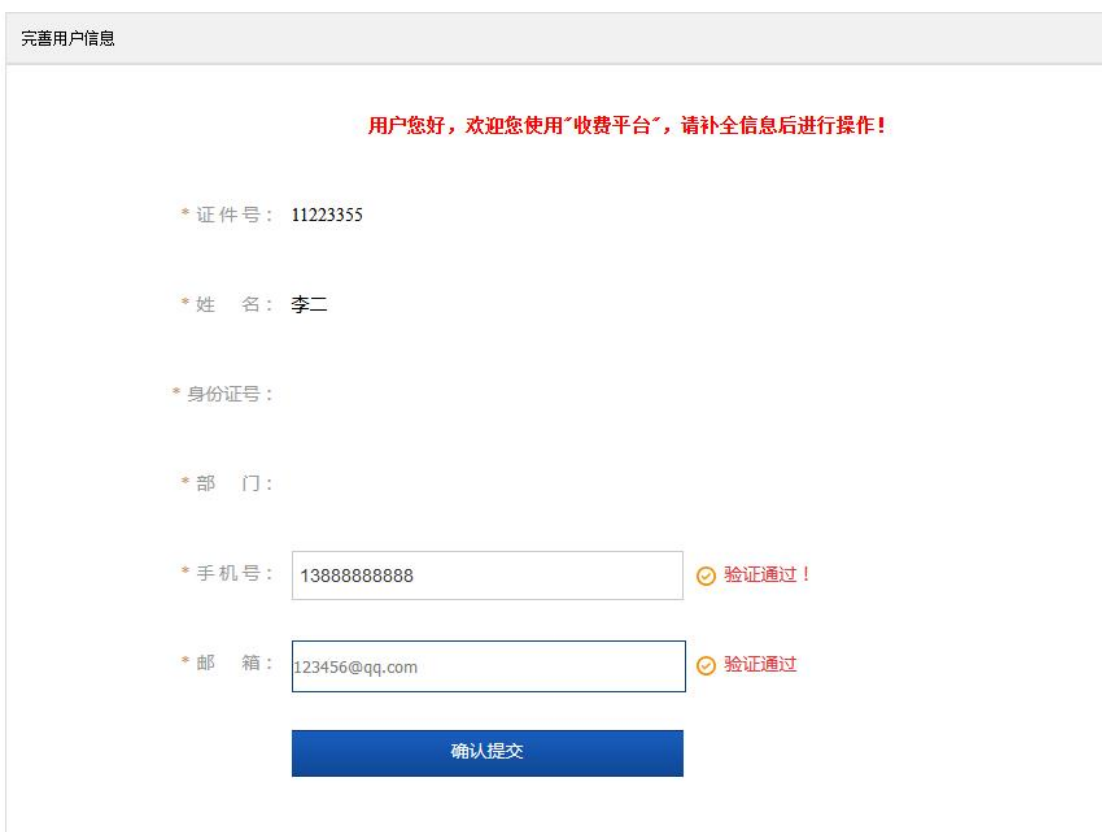

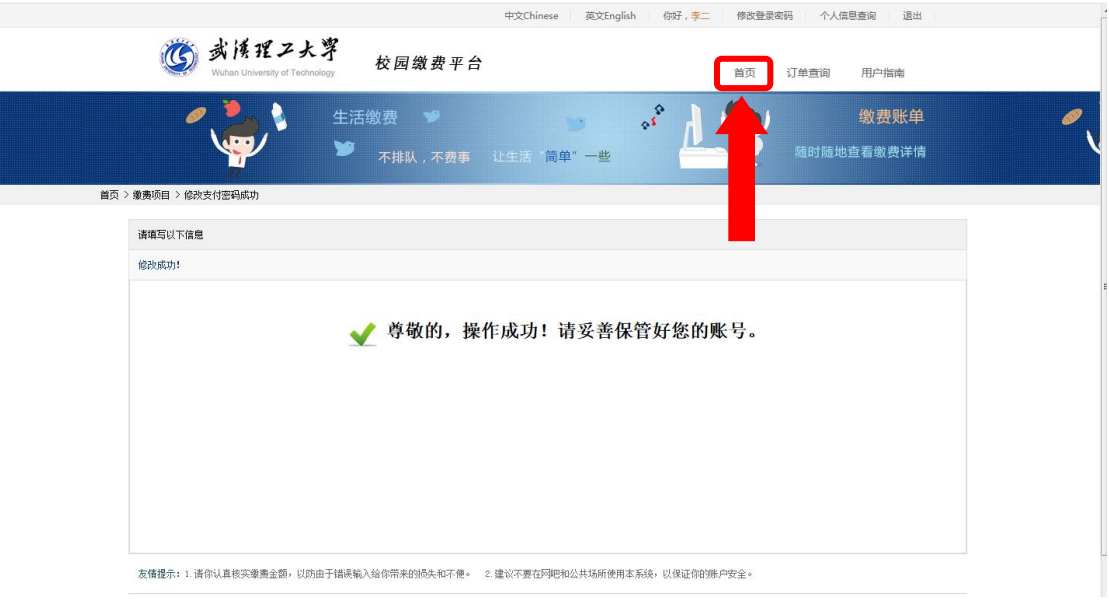

图 6

### 第四部:结算

核对自己的项目缴费金额等信息,进行结算(如:图 7、图 8 所 示)。

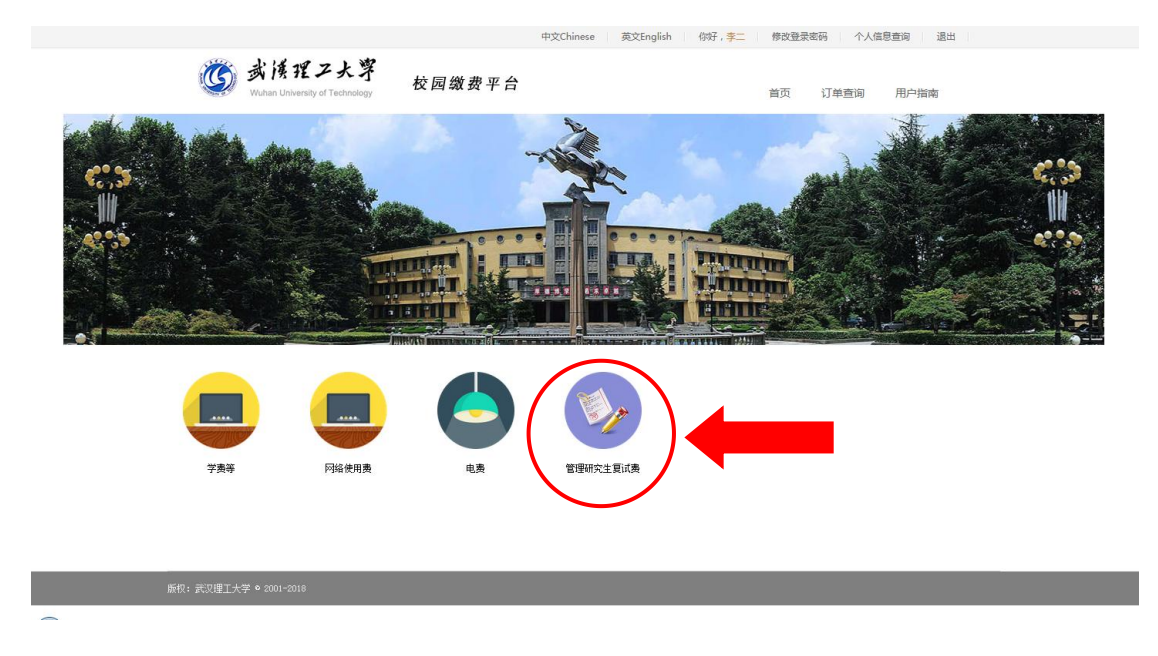

图 7

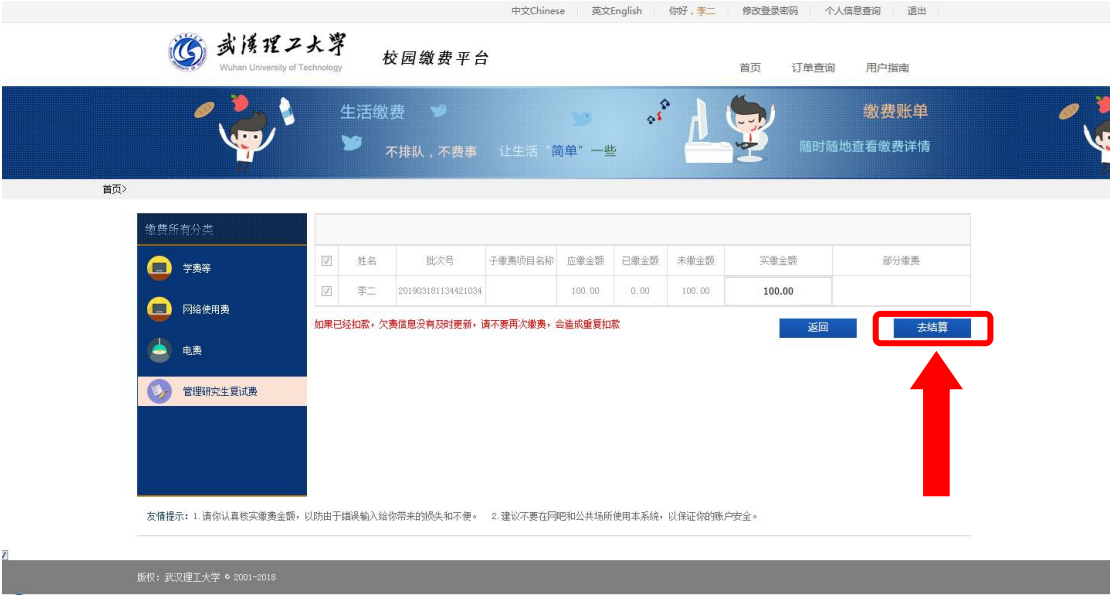

图 8

### 第五步:支付

支付方式以扫码支付为例,支付方式选择扫码支付,点击"立即 支付"会跳转到支付页面(如:图 9 所示)。

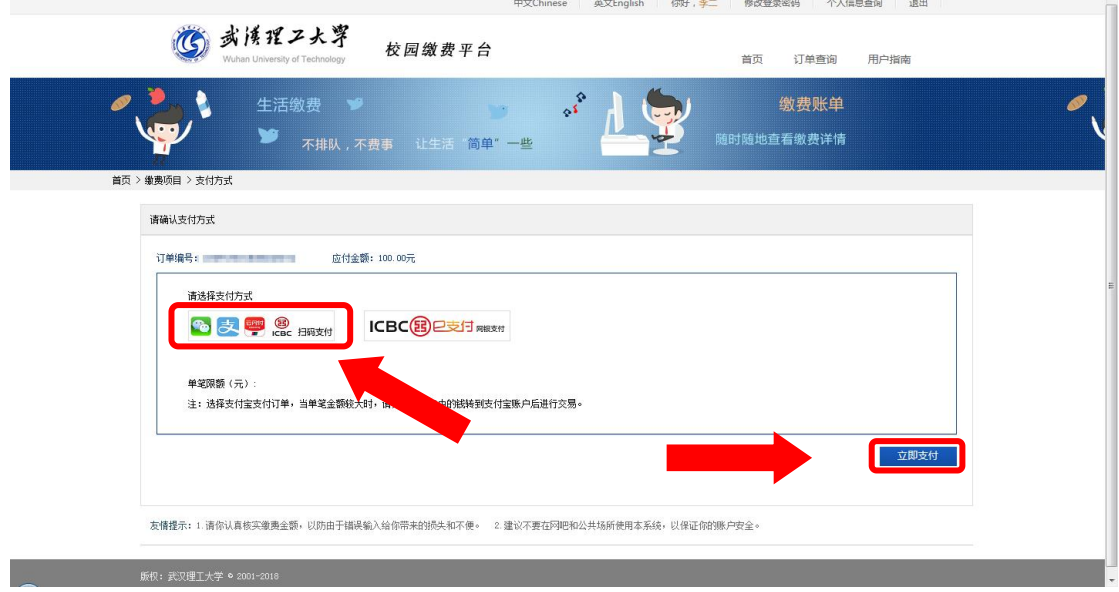

图 9

此时会生成二维码,请使用用手机支付宝、微信、银联云闪付、 工商银行旗下 APP 扫描二维码进行支付(如:图 10 所示)。

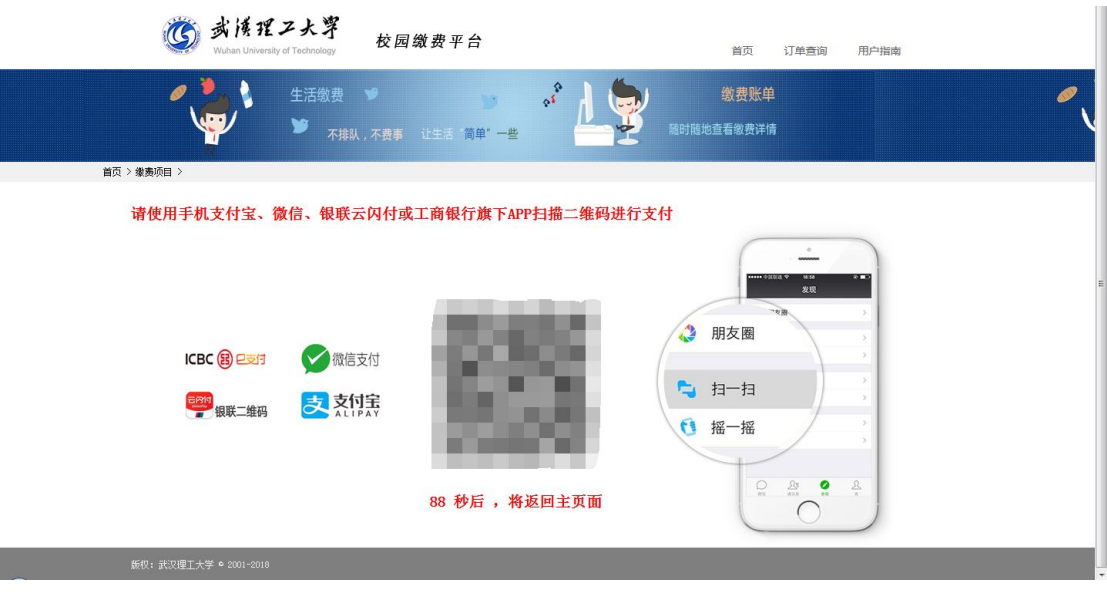

图 10

## 第六步:订单查询

支付成功后,可在"订单查询"中查询支付的订单(如:图 11 所示)。

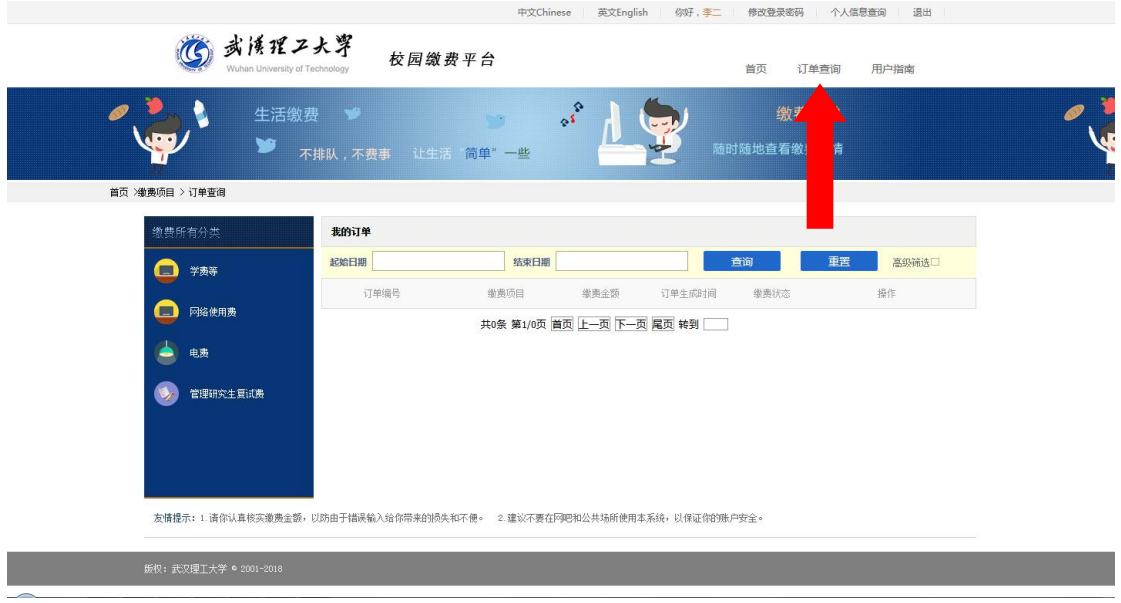

图 11